# КАК ЗАГРУЖАТЬ И ПРОВЕРЯТЬ **ФАЙЛЫ УМКД**

Загрузить файлы УМКД/силлабус можно двумя способами:

- ➔ через модуль "Дисциплины преподавателя" открыв вкладку "УМКД" в карточке дисциплины;
- ➔ через модуль "Расписание преподавателя" перейти в карточку дисциплины и открыв вкладку "УМКД".

Учитывайте, что загружать УМКД к дисциплине преподаватель может лишь в том случае, если он закреплен за ней.

#### **1. Создание и загрузка УМКД через модуль "Дисциплины преподавателя"**

В модуле "Дисциплины преподавателя" найдите и откройте ту дисциплину, в которую хотите загрузить ваш файл (кликните на дисциплину из общей таблицы).

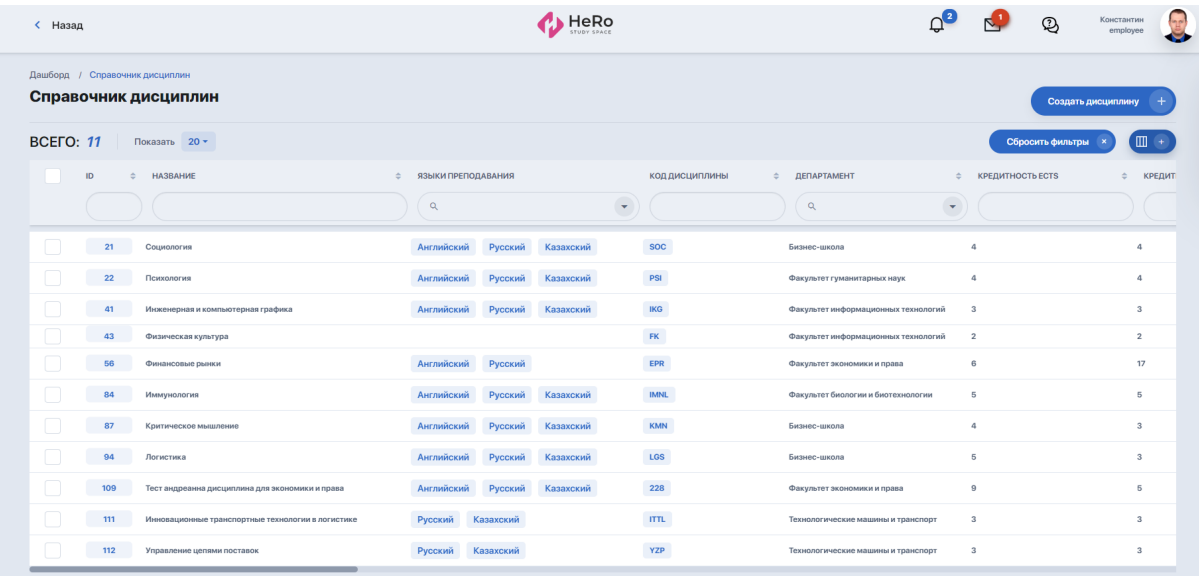

В режиме просмотра дисциплины перейдите на вкладку "УМКД".

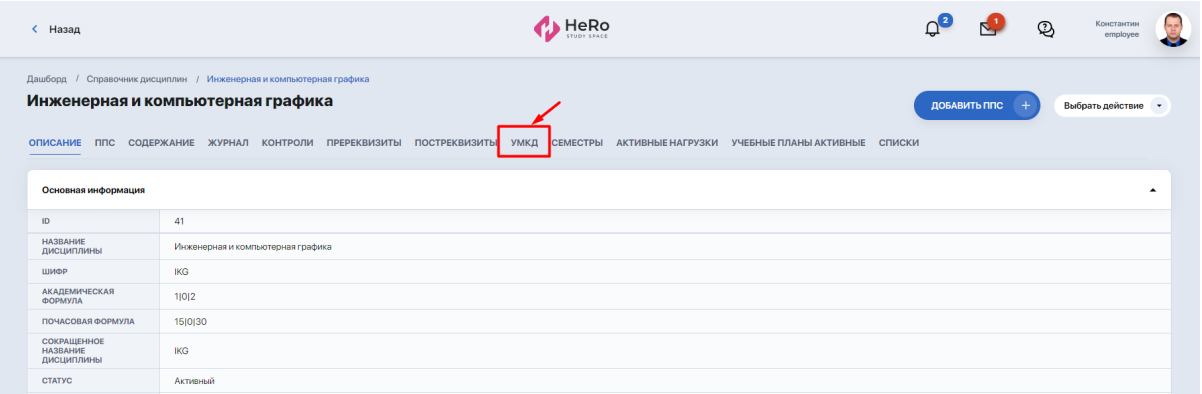

Через опцию "Выбрать действие" нажмите "Добавить УМКД".

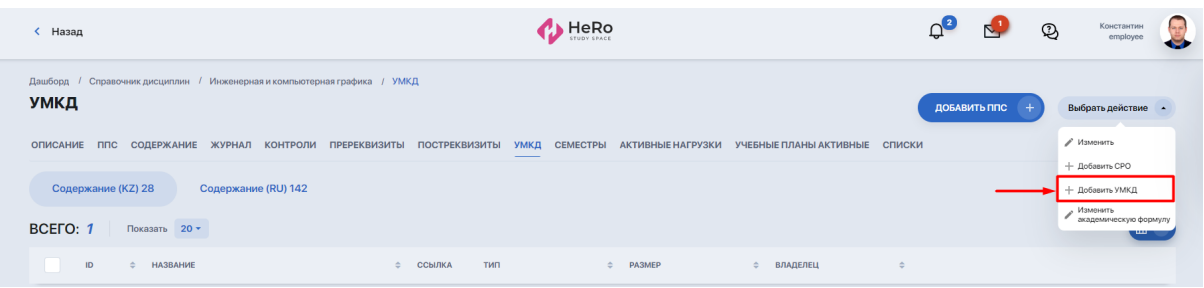

В редакторе, который у вас откроется, укажите следующие настройки:

- **название файла** (поле с названием на русском языке является обязательным к заполнению, а также в системе предусмотрена возможность дополнительного заполнения названия файла на казахском и на английском языках. Для этого нужно переключиться на нужный язык в правом верхнем углу);

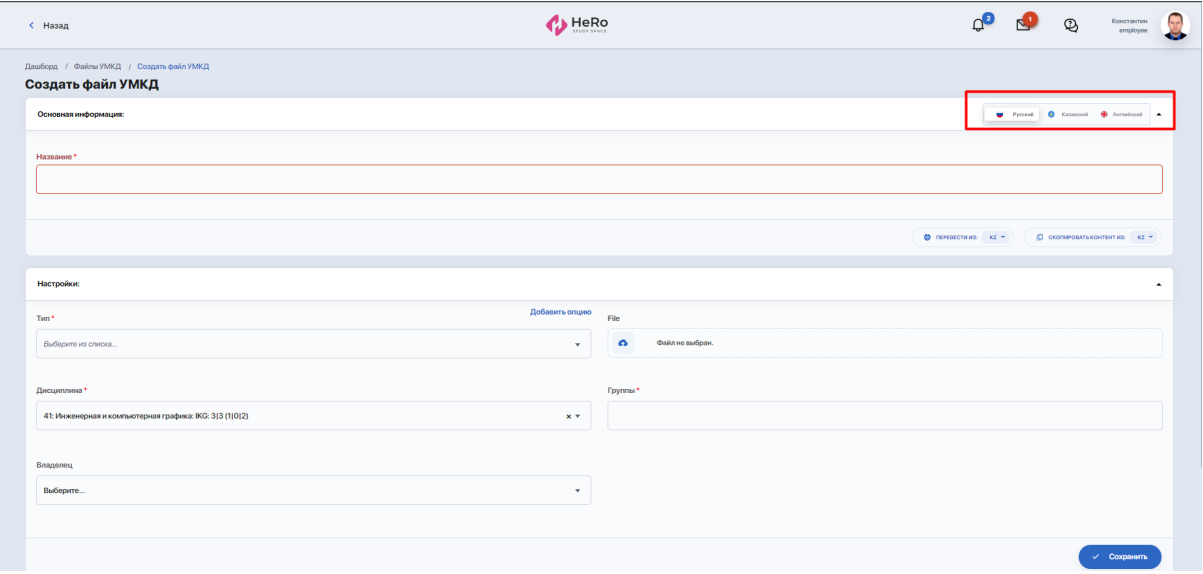

- **тип** (УМКД, силлабус, карта дисциплины, методические указания и т.п). Если в списке нет искомого типа, добавьте его, кликнув "Добавить опцию" сверху над строкой типа. Если файл будет прикрепляться в качестве пакета (всё в одном общем файле Word или в архиве), то тип нужно будет указывать "УМКД". Предпочтительно использовать именно такой способ загрузки комплектов УМКД;
- **дисциплину** (по умолчанию, дисциплина здесь выбрана автоматически);
- **группу** (нужно выбрать одно или несколько языковых отделений, на которых числится тот или иной преподаватель);
- **файл**, который вам нужно загрузить. Система загружает любой из предложенных форматов: Excel, Word, PDF, ZIP-архив. Если потребуется загрузить объединённый файл в формате Word или ZIP-архив, необходимо в предыдущем поле "Тип" выбрать вариант "УМКД";
- **владельца** (кому принадлежит файл). У файла может быть только один владелец. Важно указать владельца, особенно в тех случаях,

когда УМКД загружается не для себя. В случае, если загружается "Силлабус", который является общим для всех преподавателей данной дисциплины, Владелец не указывается.

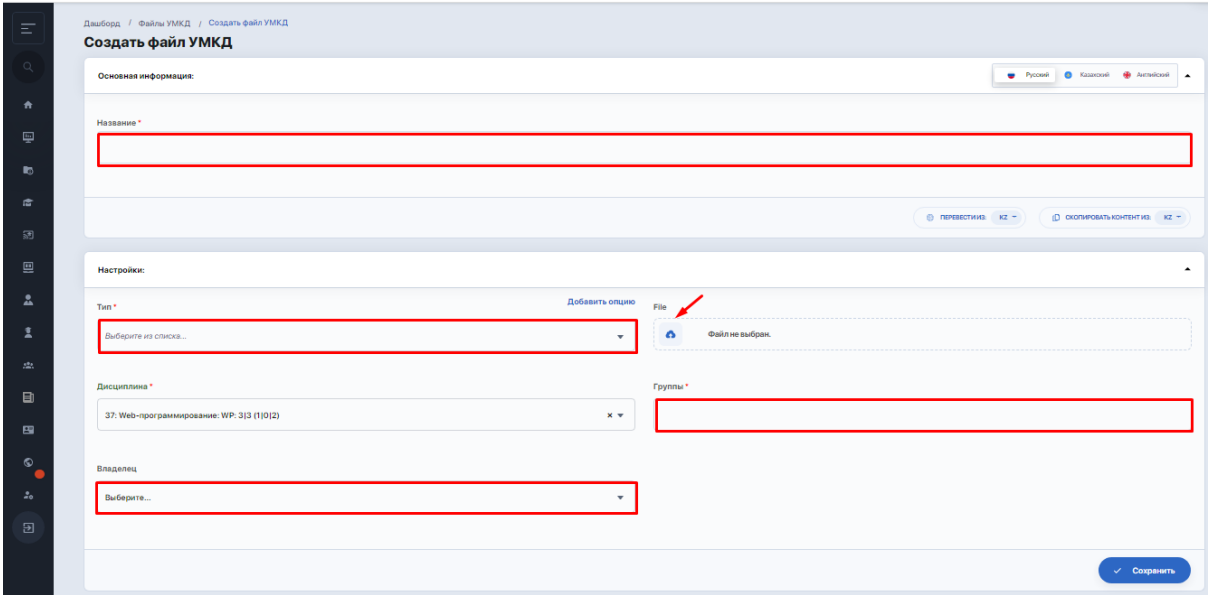

После загрузки файла и сохранения изменений ваш файл будет прикреплен к данной дисциплине, а также станет доступен в общем списке файлов УМКД (модуль "Файлы УМКД").

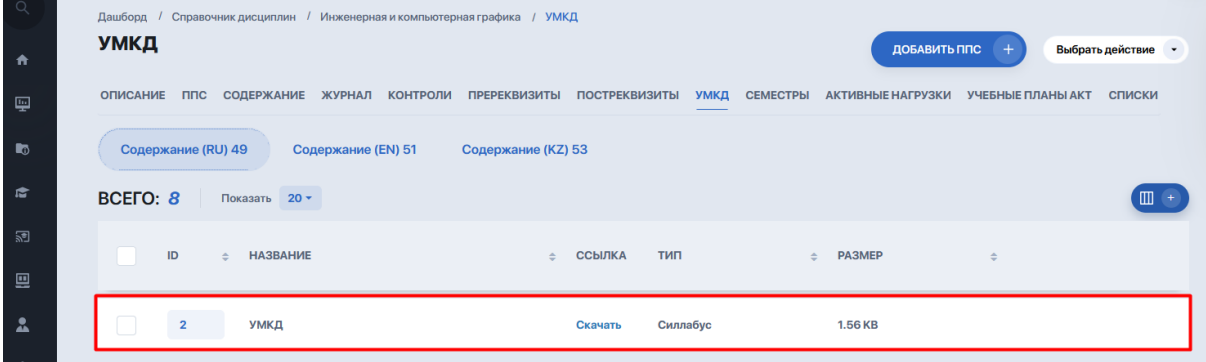

Таким образом, на вкладке УМКД будет храниться список всех загруженных файлов по языковым отделениям данной дисциплины. Чтобы найти и скачать определенный файл, кликните на нужное вам языковое отделение и нажмите опцию "Скачать" рядом с названием файла (скриншот выше).

Загруженные вами файлы будут доступны к скачиванию и просмотру также для всех студентов, у которых добавлена эта дисциплина.

#### **2. Загрузка файлов через модуль "Расписание преподавателя"**

Из панели бокового меню зайдите в модуль "Расписание ППС календарь" (**справочник расположен в блоке "Планирование учебного процесса" > модуль "Расписание и бронирование"**).

В открывшемся окне внесите ФИО преподавателя в поле "ФИО" и откройте расписание указанного преподавателя.

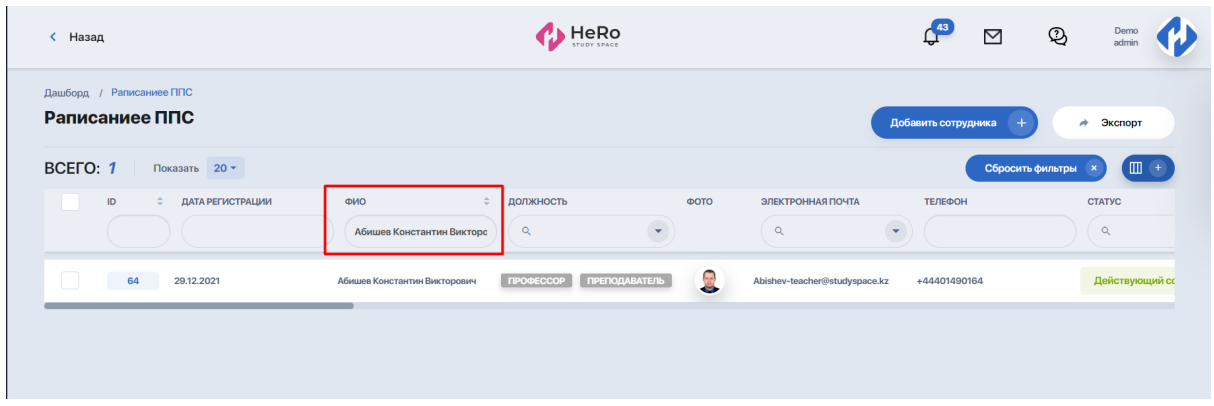

Кликните на ивент в расписании нужной дисциплины, по которой необходимо загрузить файлы УМКД.

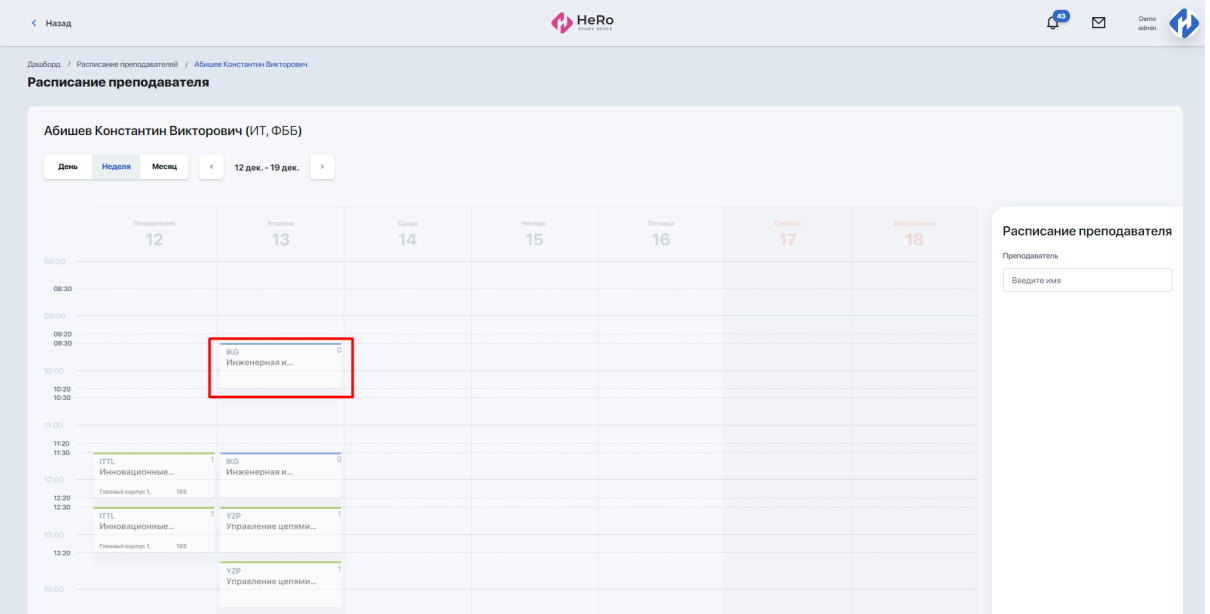

Откроется модальное окно, через которое вы можете перейти в карточку выбранной дисциплины нажав на наименование дисциплины, которое отображается жирным шрифтом.

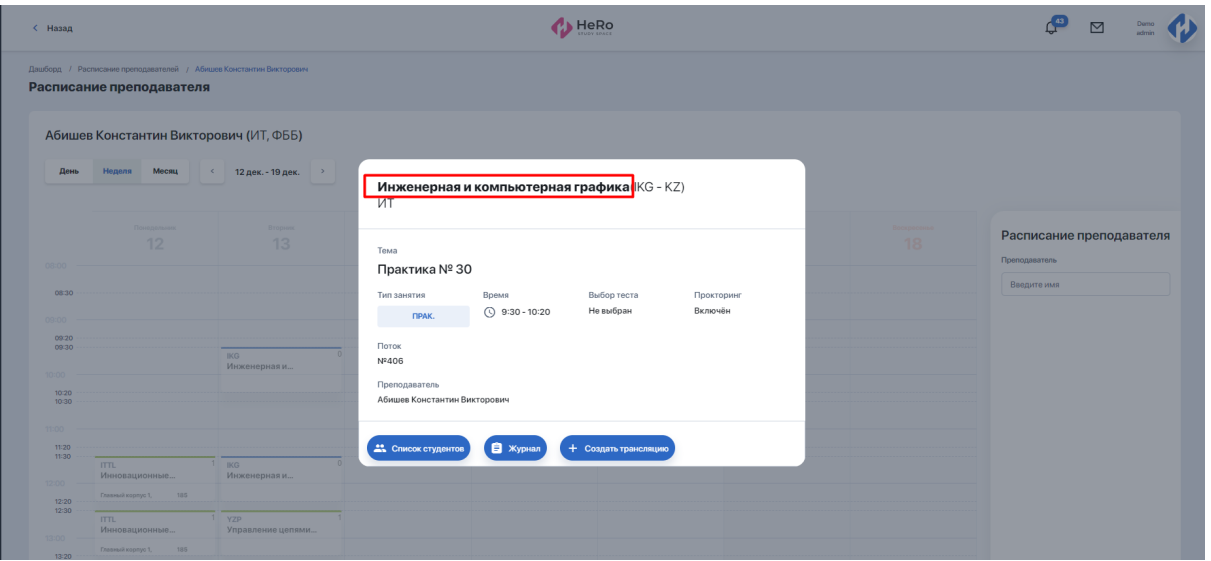

В режиме просмотра дисциплины перейдите на вкладку "УМКД". По примеру из пункта выше (т.к. окно редактирования для добавления УМКД идентично для обоих способов) укажите настройки для нового файла.

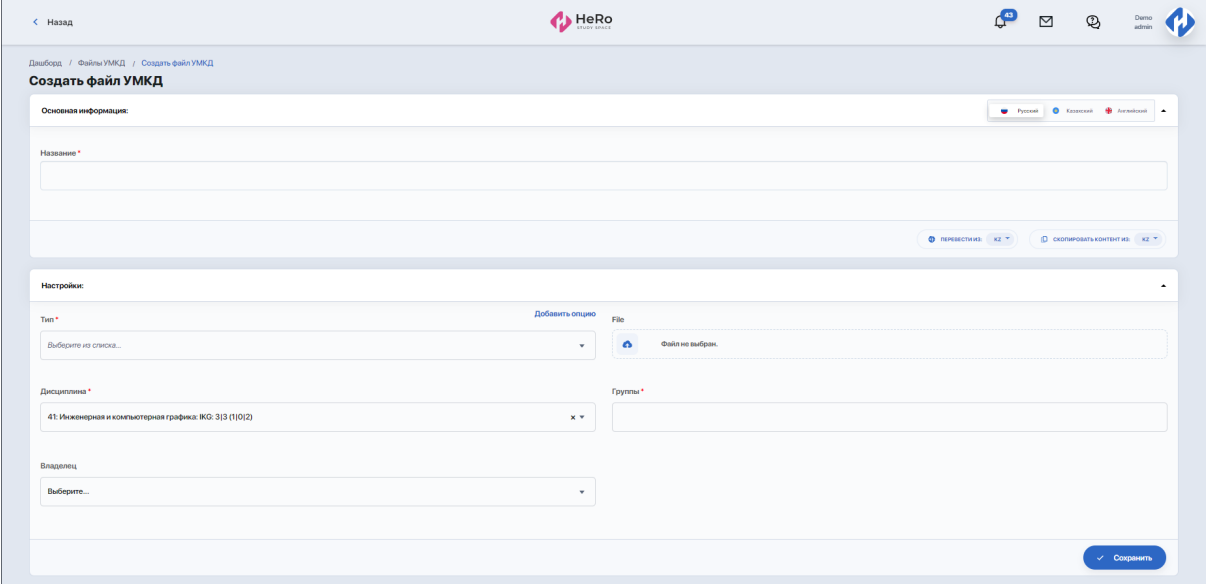

### **3. Проверка и редактирование файлов в модуле "Файлы УМКД"**

Чтобы найти по таблице необходимый файл, следует применить любой из фильтров, которые ему подходят для быстрого поиска:

- по названию файла (ввод названия);
- по названию дисциплины (ввод названия);
- по департаменту/факультету (выбор из списка);
- по типу файла (выбор из списка);
- по владельцу (выбор ФИО преподавателя из списка).

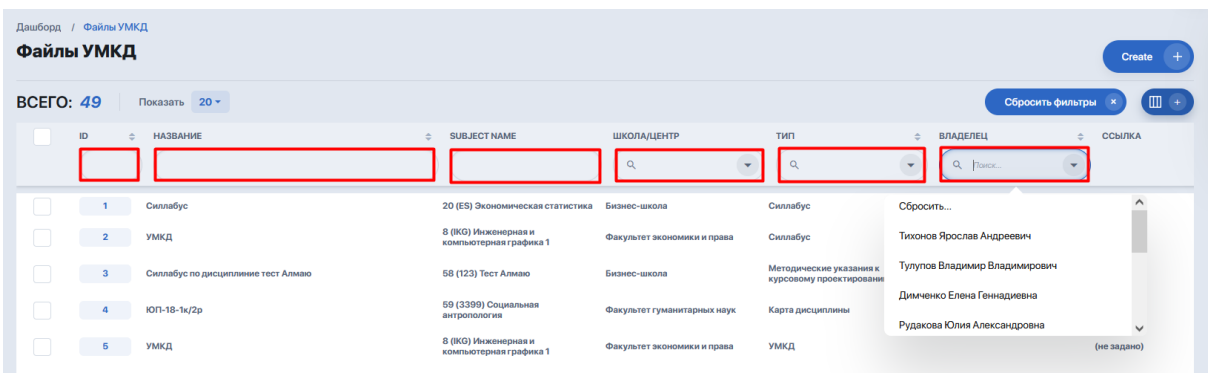

Отфильтровав список и отыскав нужный файл, нужно оценить информацию в колонках или нажать опцию "Скачать" для загрузки и проверки файла.

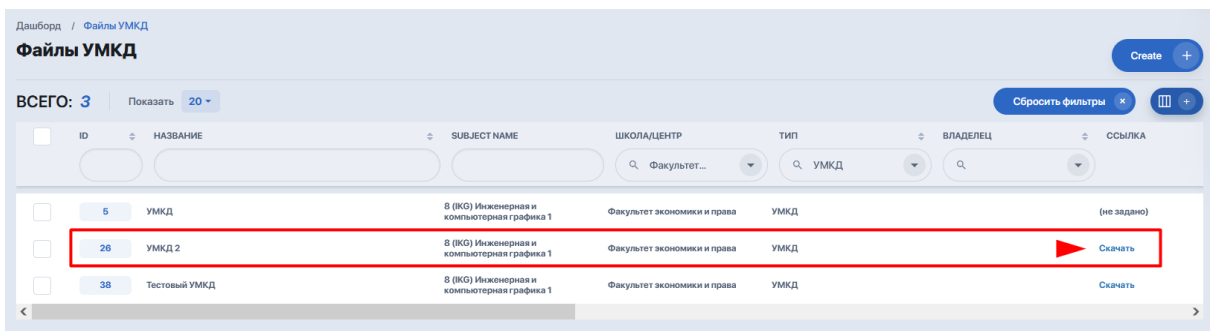

Чтобы отредактировать данные загруженного файла УМКД, необходимо выбрать нужный файл из списка и нажать опцию "Изменить". Далее, в открывшемся окне редактирования, после внесения необходимых корректировок, нажать на кнопку "Сохранить".

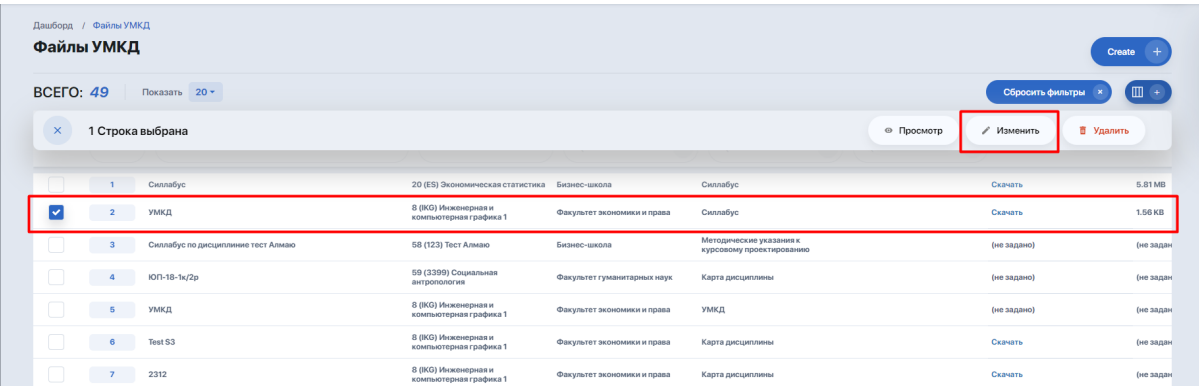

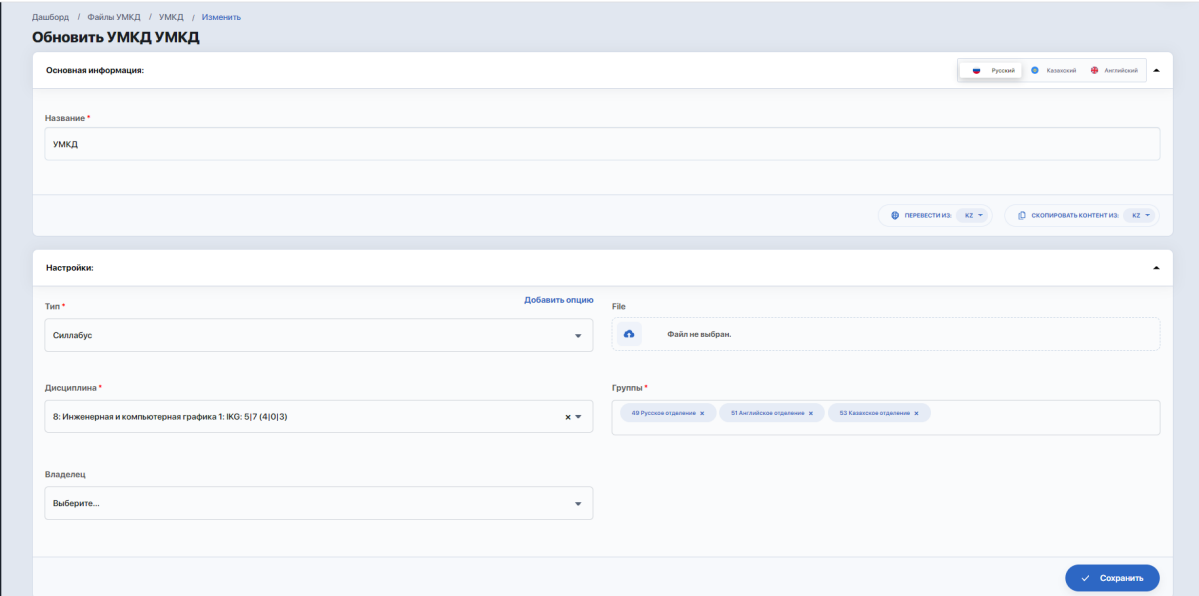

## Примечание:

Если ППС попытается открыть или отредактировать файл, в котором он не является Владельцем или Создателем, система пресечёт это действие.

### **4. Удаление файлов в модуле "Файлы УМКД"**

Чтобы удалить загруженный файл УМКД, необходимо найти его по таблице, выбрать из списка и нажать опцию "Удалить". Загруженный ранее вами файл будет удален и недоступен для всех студентов, у которых добавлена эта дисциплина.

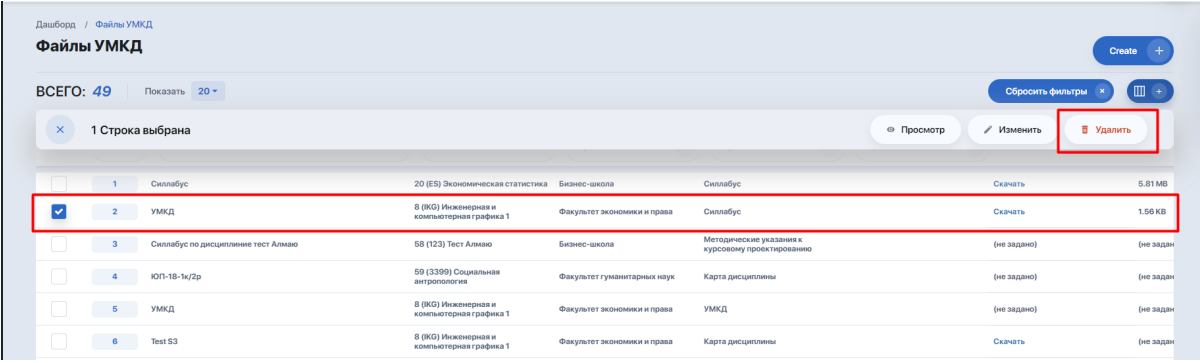

#### Примечание:

- 1. Функционал удаления Файлов УМКД доступен только определенным группам пользователей и ряду сотрудников ВУЗа менеджерского звена (например: зав. кафедрой, системный администратор).
- 2. Впоследствии будет добавлен новый функционал, позволяющий Создателю и Владельцу Файла УМКД удалить свой ранее загруженный файл